## **Boleta de Calificaciones**

## **SYRBOLC**

Paso 1.- Ingresar desde el menú general a la forma SYRBOLC y dar enter.

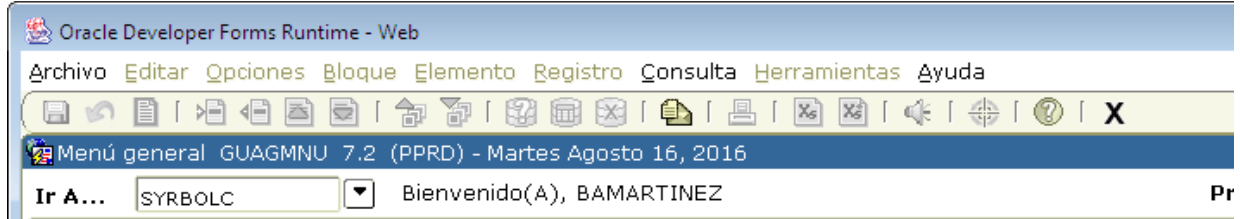

Paso 2.- Dar bloque siguiente desde el ícono  $\overline{P}$ , o desde la barra de herramientas.

Definir los parámetros correspondientes

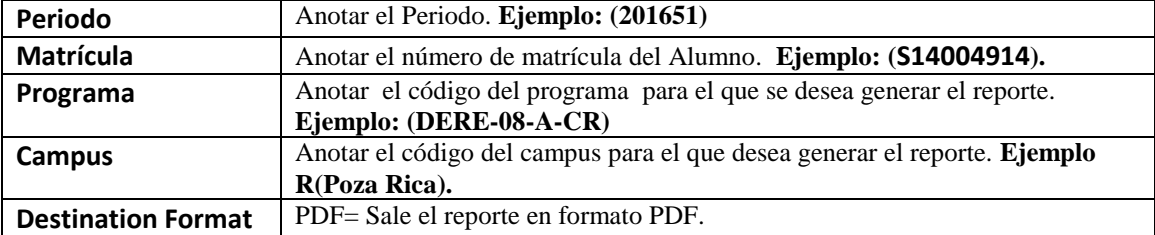

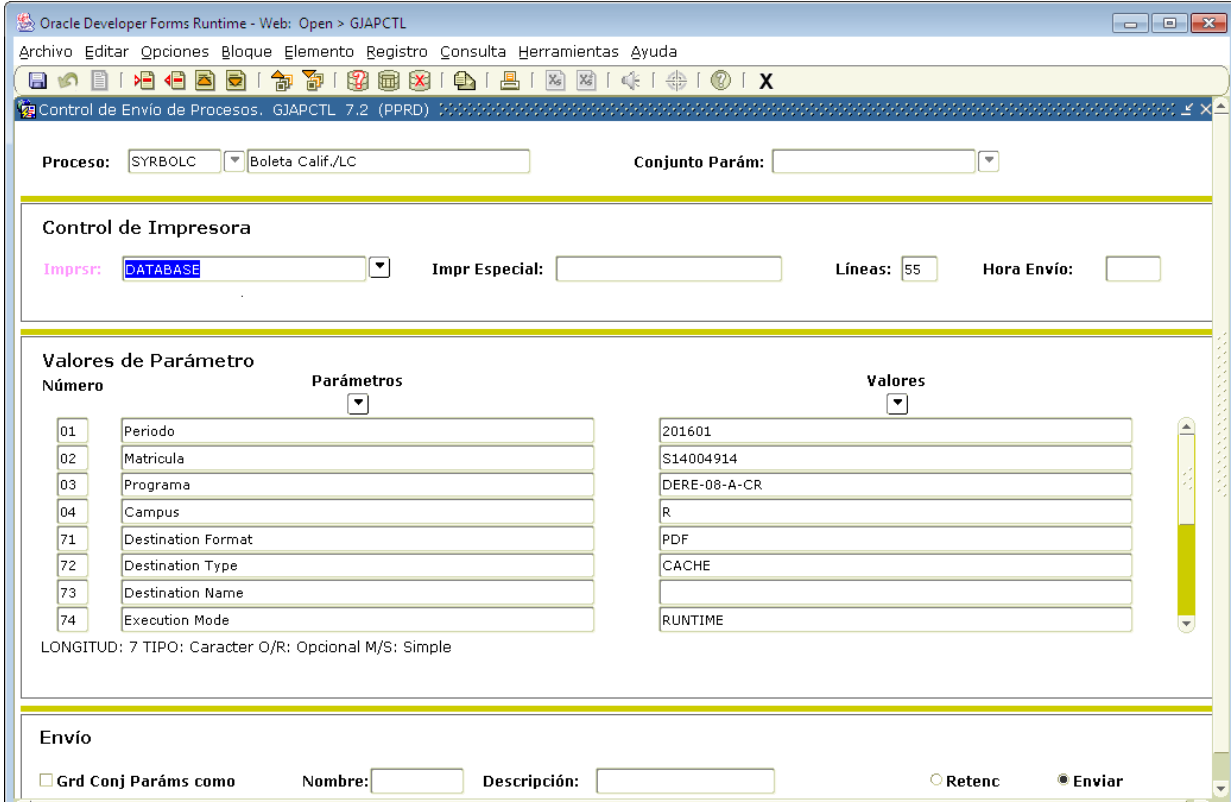

# **Paso 3.** Ejecutar el reporte

Nuevamente de clic en el botón BLOQUE SIGUIENTE , en el bloque **Envío,** de clic en el cuadro **Grd Conj Paráms Como.** Y oprima el botón GUARDAR **a**. Esto permitirá que se genere y se visualice en pantalla el reporte.

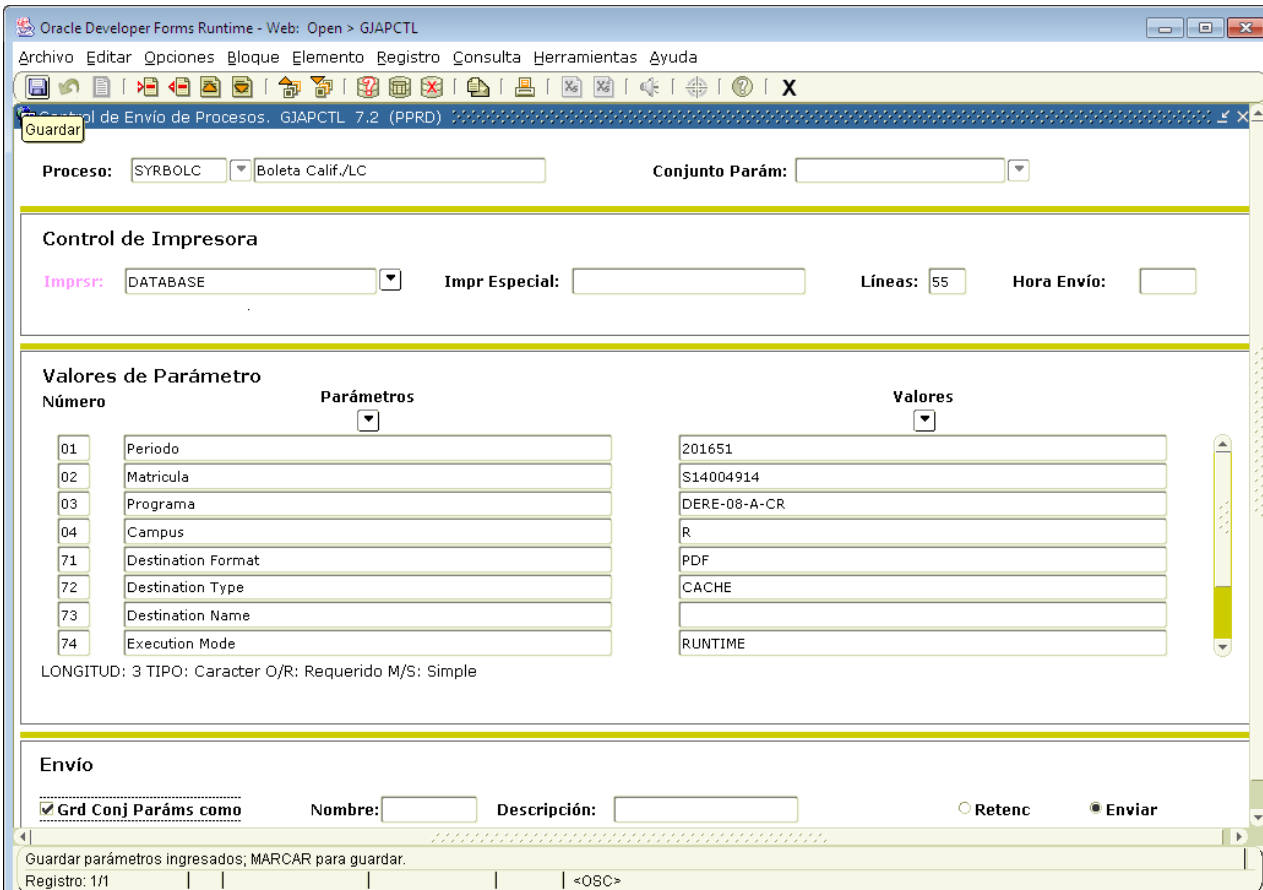

## Ejemplo de la salida de la Boleta

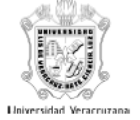

**UNIVERSIDAD VERACRUZANA DIRECCIÓN GENERAL DE ADMINISTRACIÓN ESCOLAR<br>DIRECCIÓN DE SERVICIOS ESCOLARES**<br>BOLETADE CALIFICACIONES

SERIE 2016

FECHA 16-08-2016

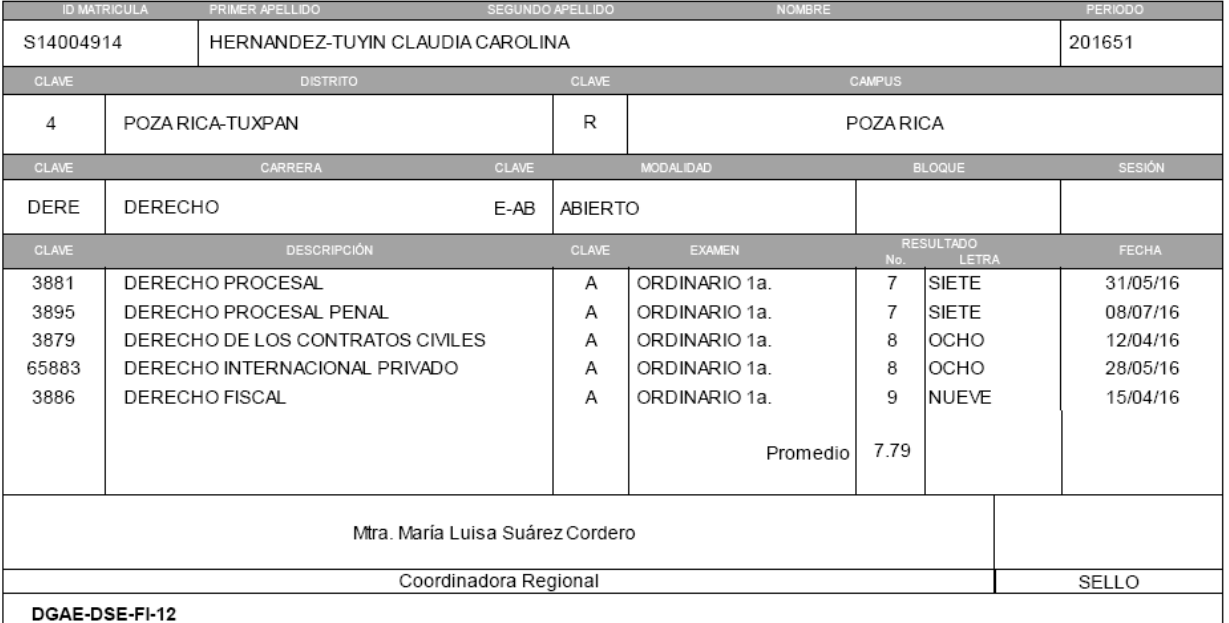